# **Erstellen von Grafiken und deskriptiven Statistiken mit Minitab**

# **Teil 2 – Inklusive der Anpassung von Spaltenformaten**

Die Firma ABC hat in den Jahren 2000-2001 zwei Werbeagenturen beschäftigt - die Werbeagentur Alpha im Jahre 2000 und die Werbeagentur Omega im Jahre 2001. Sie möchten die Umsatzdaten für die vergangenen beiden Jahre für eine Präsentation aufbereiten und vergleichen.

# Laden der Beispieldaten

Starten Sie Minitab und wählen Sie das Menü "Hilfe > Beispieldaten..." um den Beispieldatensatz ABCUmsatz.MTW zu öffnen.

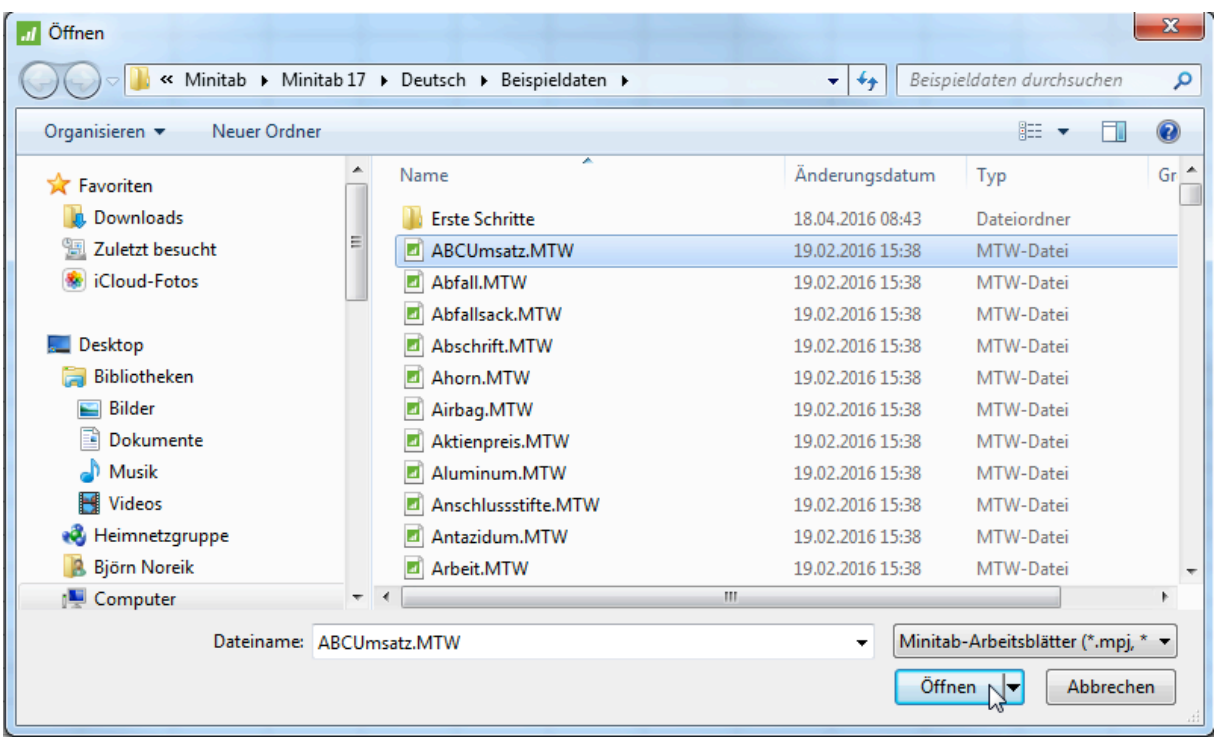

Beim Öffnen des Arbeitsblattes werden Sie darüber informiert, dass lediglich eine Kopie des Arbeitsblattes dem Minitab-Projekt hinzugefügt wird.

Das nachstehende Arbeitsblatt wird in der für Minitab typischen Struktur geöffnet. Es befindet sich in jeder Spalte je ein Merkmal und Minitab erkennt das Spaltenformat automatisch. So handelt es sich in der Spalte C2-D eine Datumsinformation, in der Spalte C5-T um eine Textspalte und bei allen anderen um numerische Spalten.

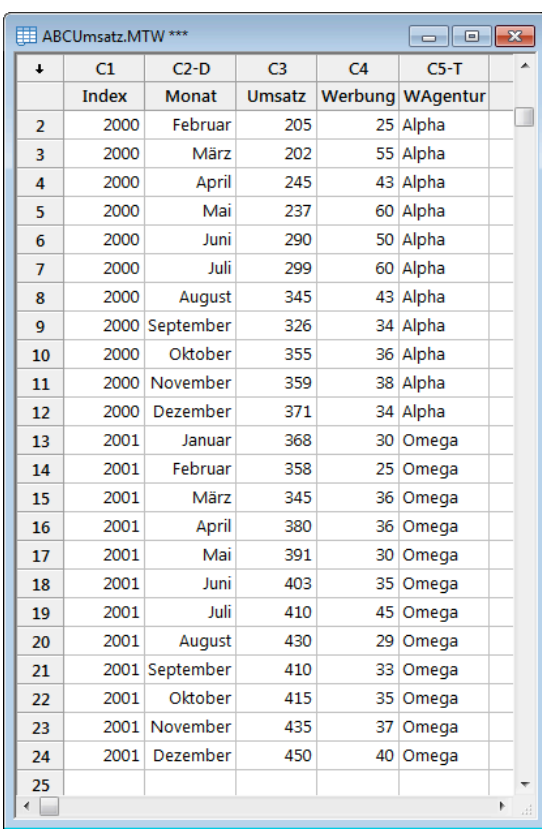

# Erstellen von Grafiken

Im ersten Schritt möchten Sie die prüfen, ob ein direkter Zusammenhang zwischen Werbungskosten und Umsatz besteht.

§ Wählen Sie das Menü "Grafiken > Streudiagramm…" belassen Sie die Einstellung auf "Einfach" und klicken Sie auf OK.

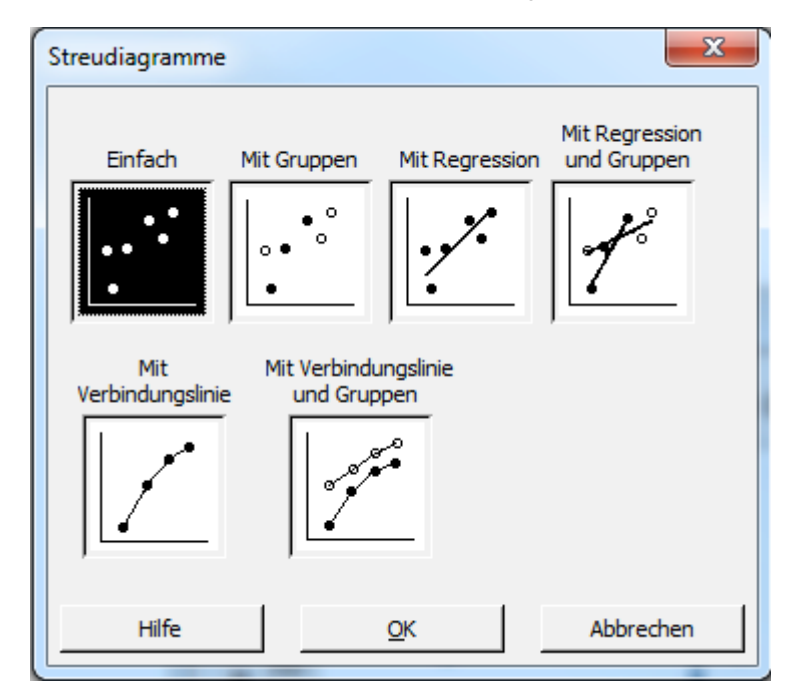

In allen Minitab-Dialogen werden links diejenigen Spalten des Arbeitsblattes angezeigt, die vom Spaltenformat für die Analyse geeignet sind.

- Per Doppel-Klick oder per Anwahl der links angezeigten Spalten und das Klicken von "Auswählen" können Sie die Spalten nach rechts für die Analyse verschieben.
- § Nach Auswahl der zu analysierenden Spalten klicken Sie bitte OK.

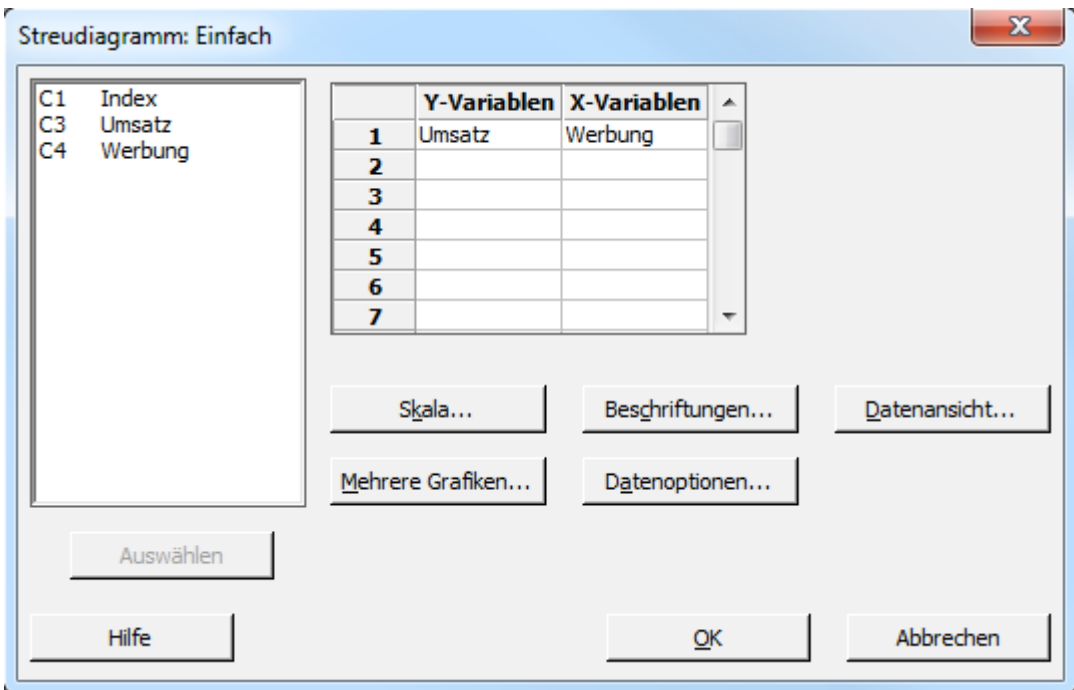

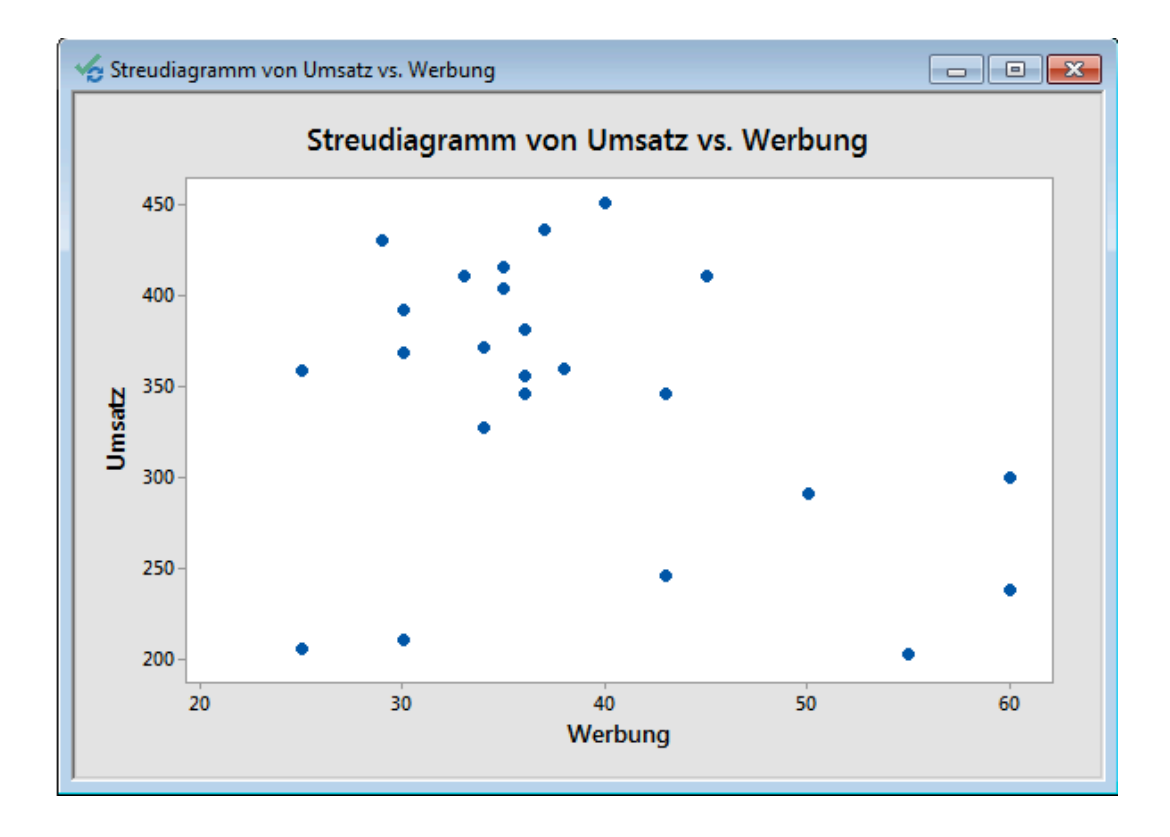

Im zweiten Schritt, möchten Sie die Umsätze aus den Jahren 2000 und 2001 vergleichen.

■ Wählen Sie das Menü "Grafiken > Balkendiagramm...". Unter "Balken entsprechen" wählen Sie bitte "Funktion einer Variablen" und klicken auf OK.

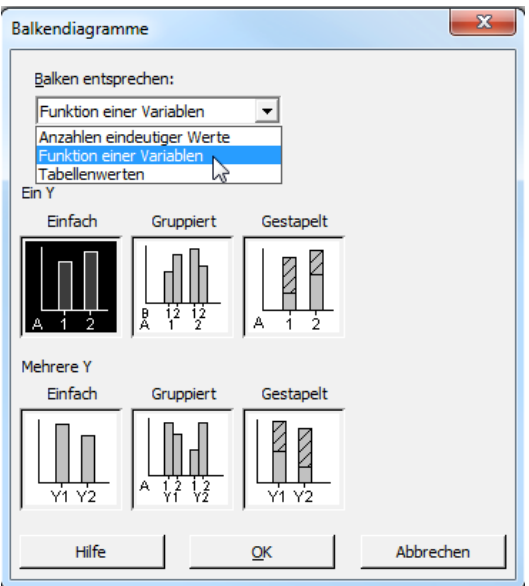

§ Per Doppelklick auf die Spalte im links angezeigten Fenster, wählen Sie die zu Bewertenden Spalten aus. Nehmen Sie bitte die nachstehend gezeigten Einstellungen vor und klicken Sie anschließend auf "OK".

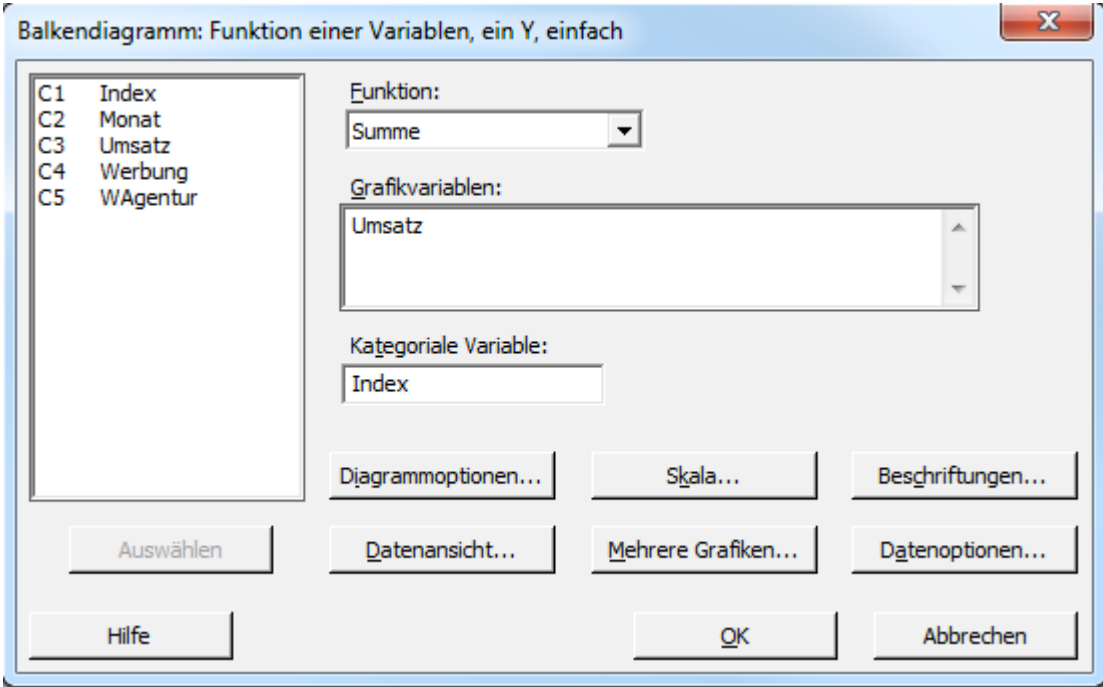

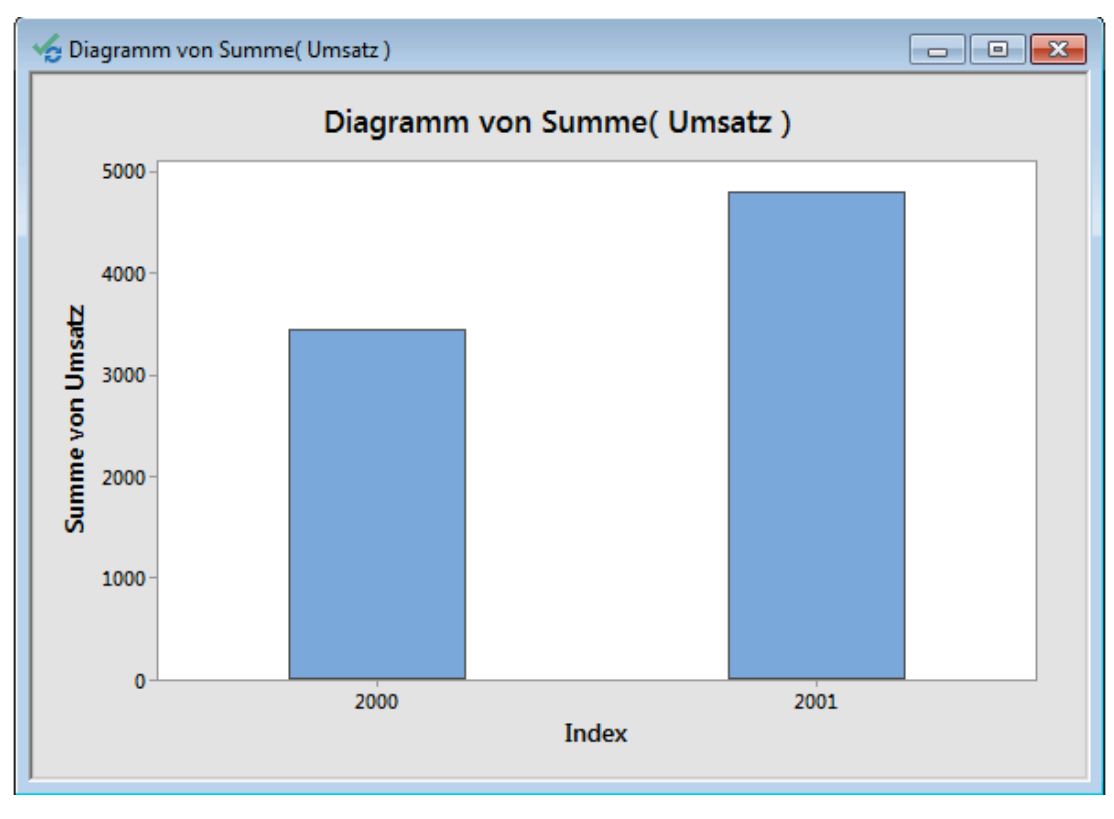

Per Rechts-Klick und Anwahl von "Hinzufügen" in einer Minitab Grafik, können Sie beispielsweise Beschriftungen oder Referenzlinien hinzufügen:

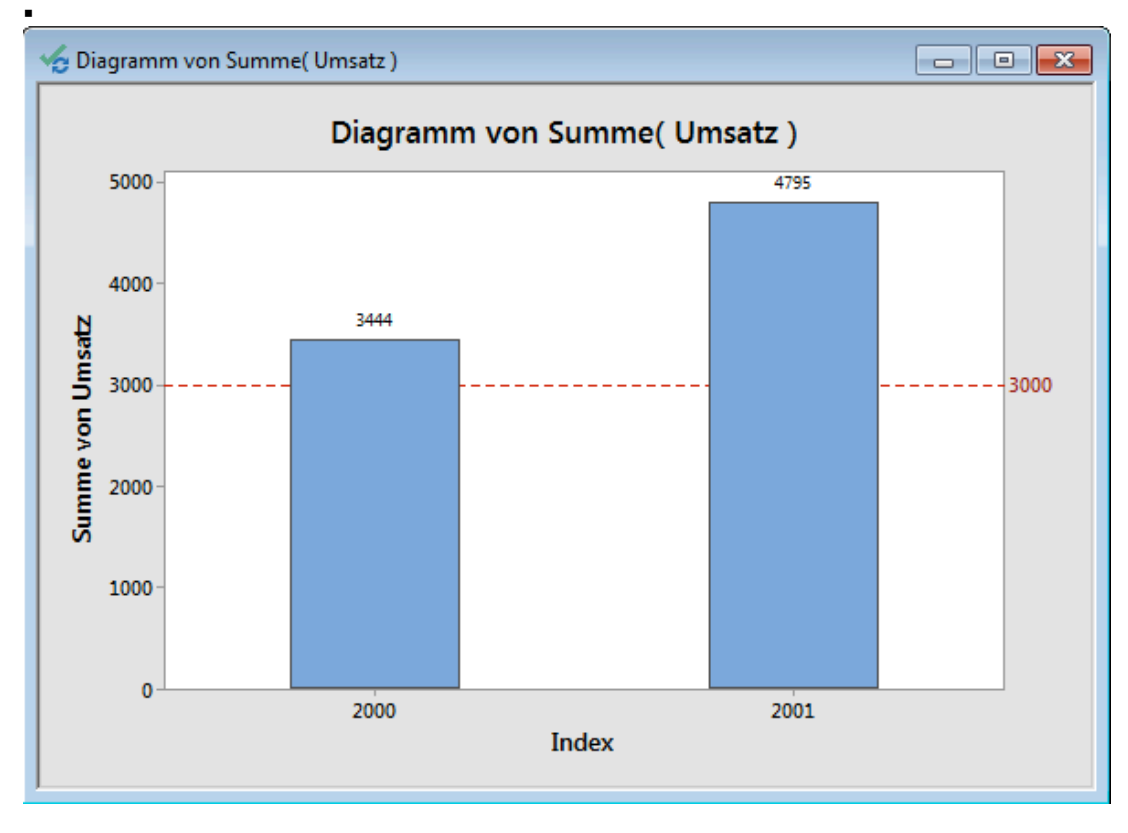

Abschließend möchten Sie nun noch die Umsätze monats- und argenturbezogen mit Hilfe von Grafiken und Deskriptiven Statistiken vergleichen.

§ Die Spalte Monat ist als Datumsspalte identifiziert und wurde demnach auch einem Jahr zugeordnet. Hier sollte man zunächst das Spaltenformat in Text ändern. Führen Sie hierfür einen Rechts-Klick auf die zu formatierende Spalte aus und wählen Sie "Spalte formatieren..." und in dem sich öffnenden Dialog "Text"

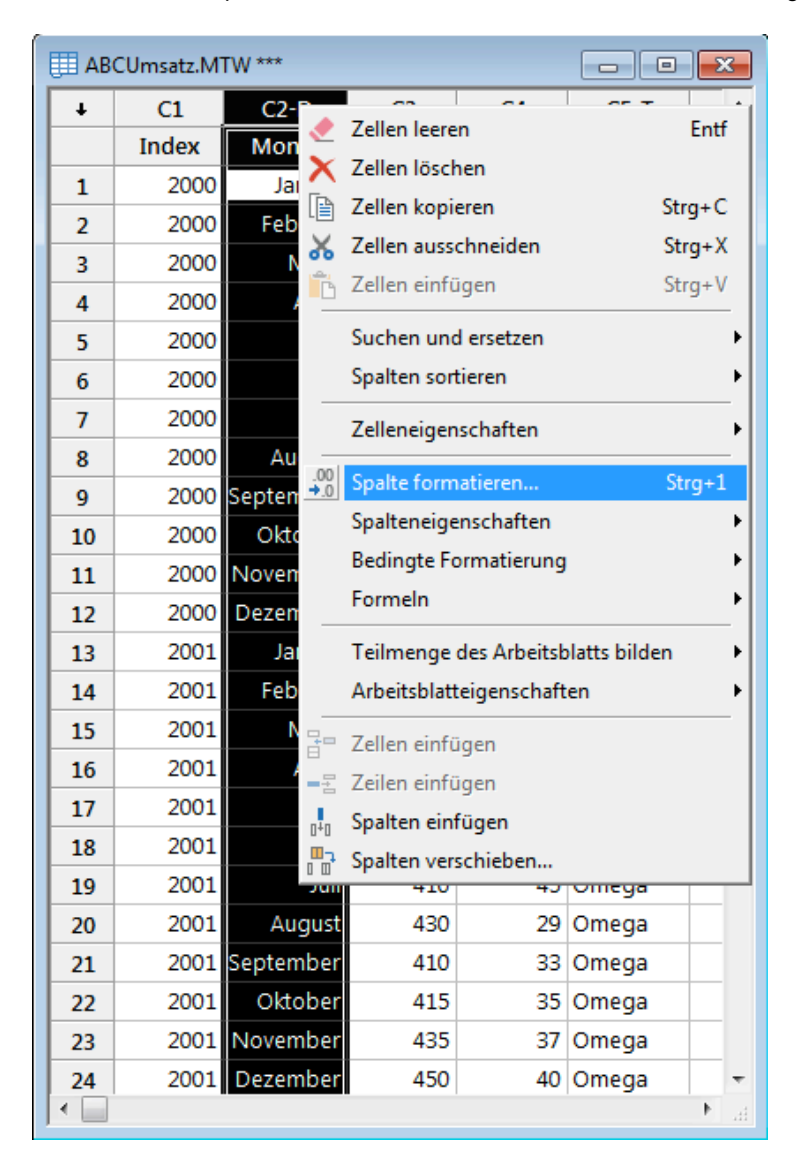

§ Durch OK schließend Sie den Dialog und die Spalte Monat wird nun mit C2-T als Textplate identifiziert.

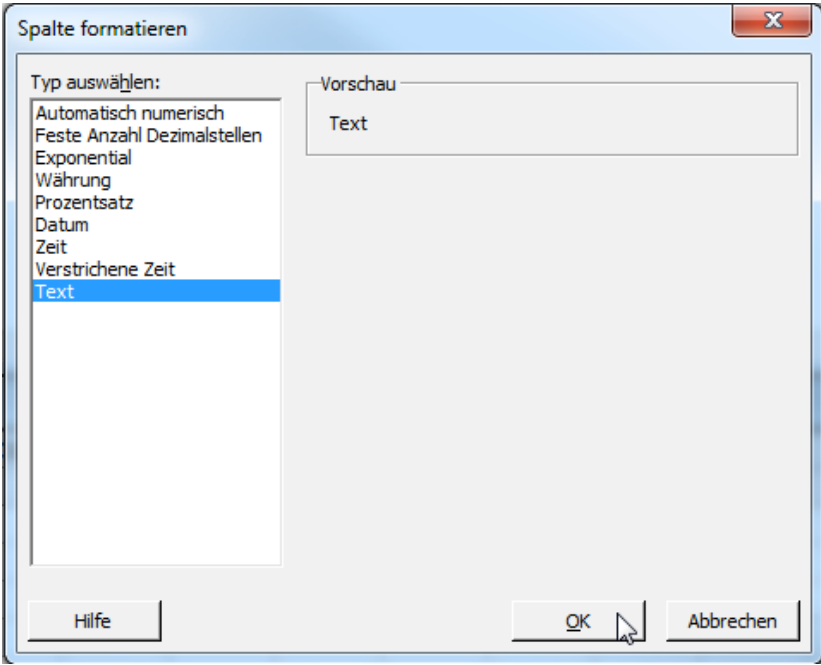

■ Wählen Sie nun das Menü "Grafiken > Balkendiagramm...". Unter Balken entsprechen wählen Sie bitte "Funktion einer Variablen", Gruppiert und klicken auf "OK".

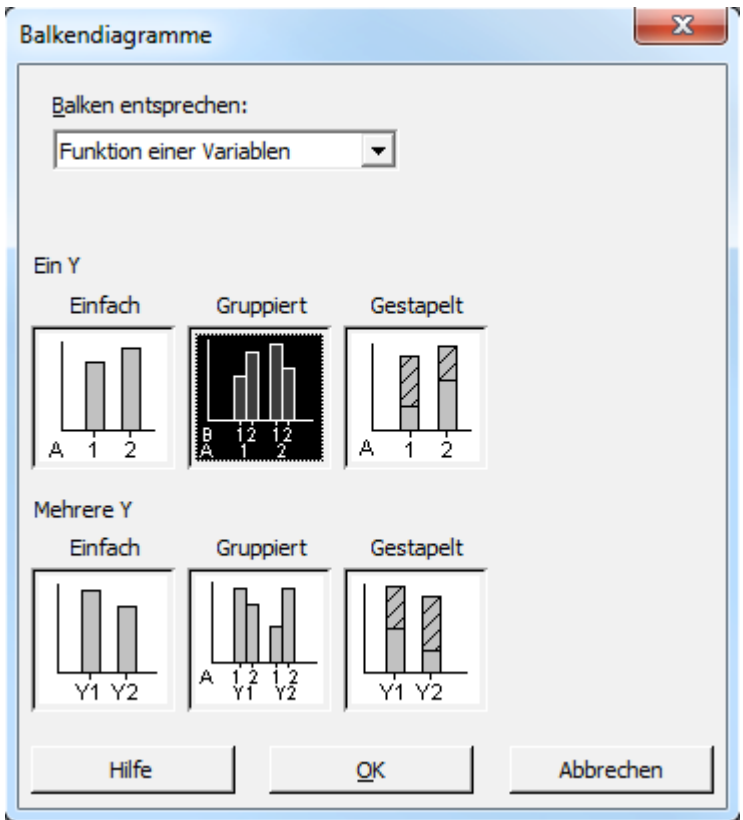

§ Befüllen Sie den Dialog wie nachstehend dargestellt und Klicken Sie Anschließend auf OK.

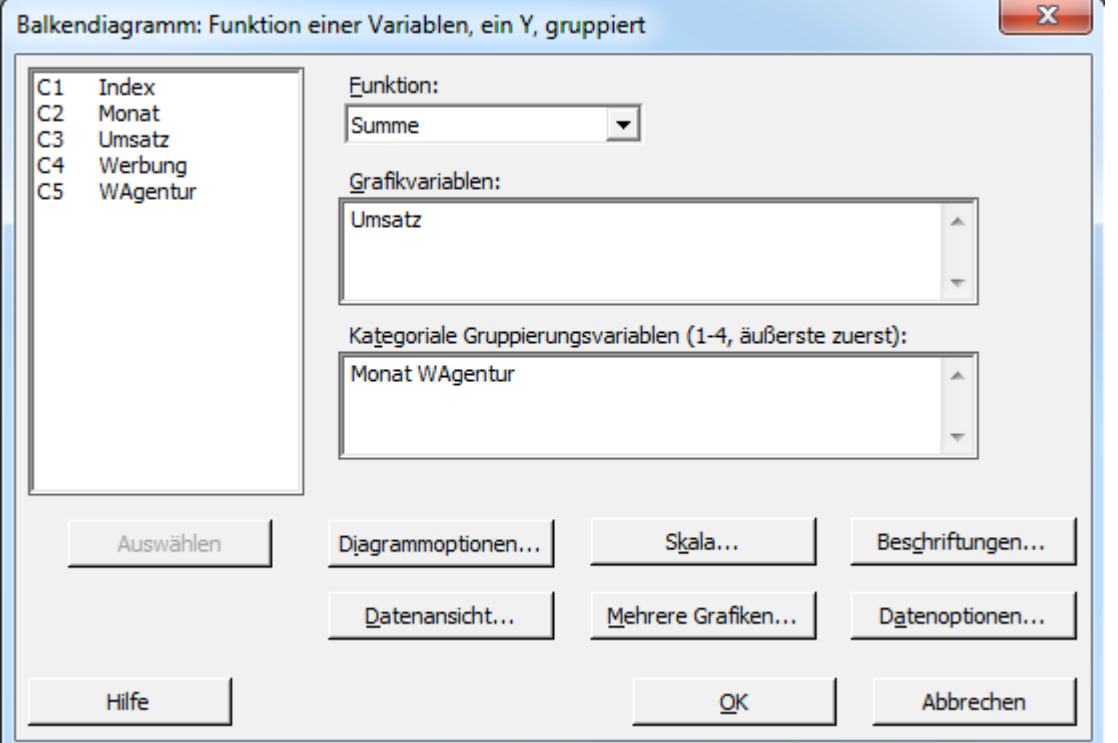

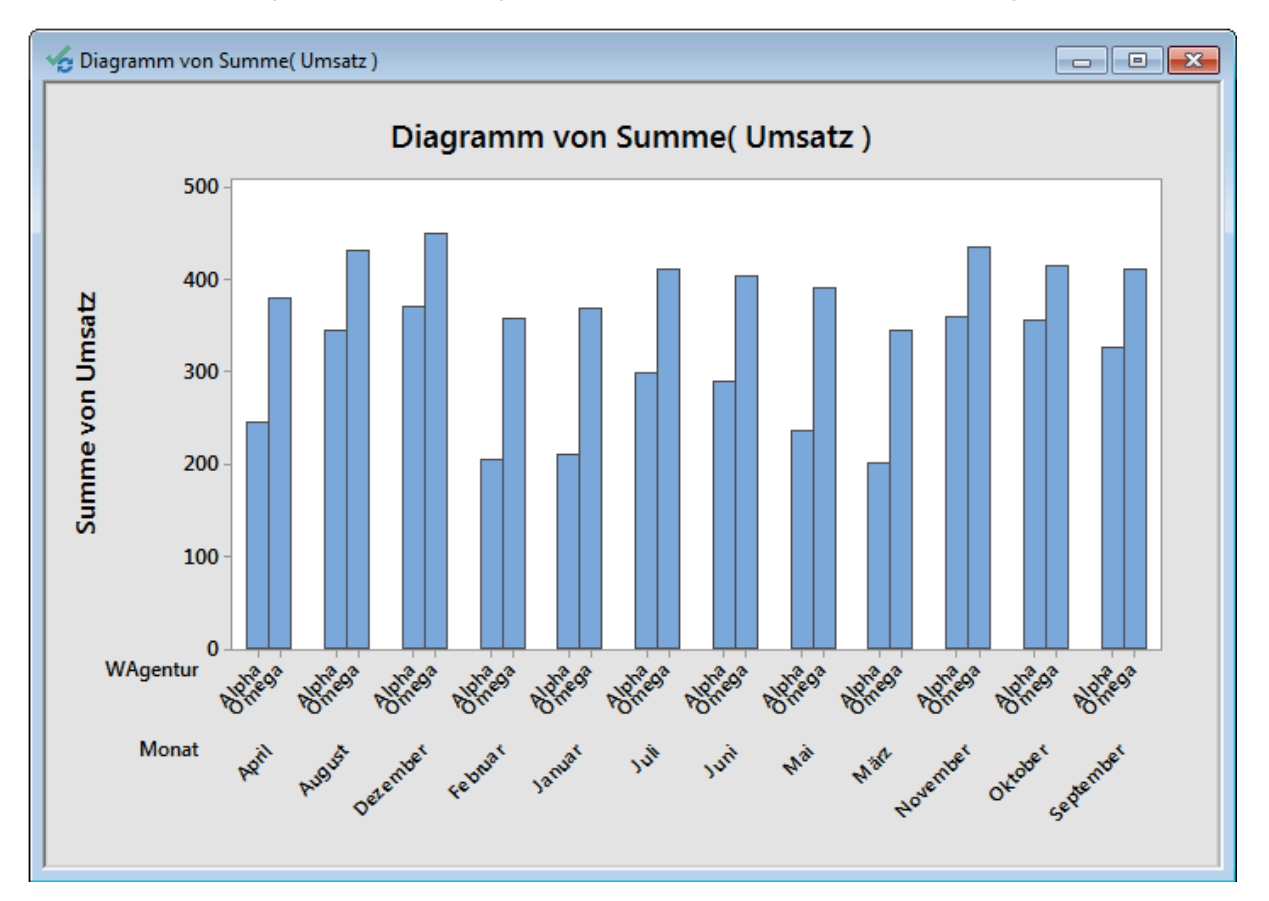

Hinweis: Die Reihenfolge für die Gruppierungsvariablen entscheidet auch über die Reihenfolge in der Grafik.

Die X-Achse ist alphabetisch sortiert. Wenn Sie dies nicht wünschen, können Sie Wertereihenfolge im Arbeitsblatt für diese Spalten per Rechts-Klick ändern.

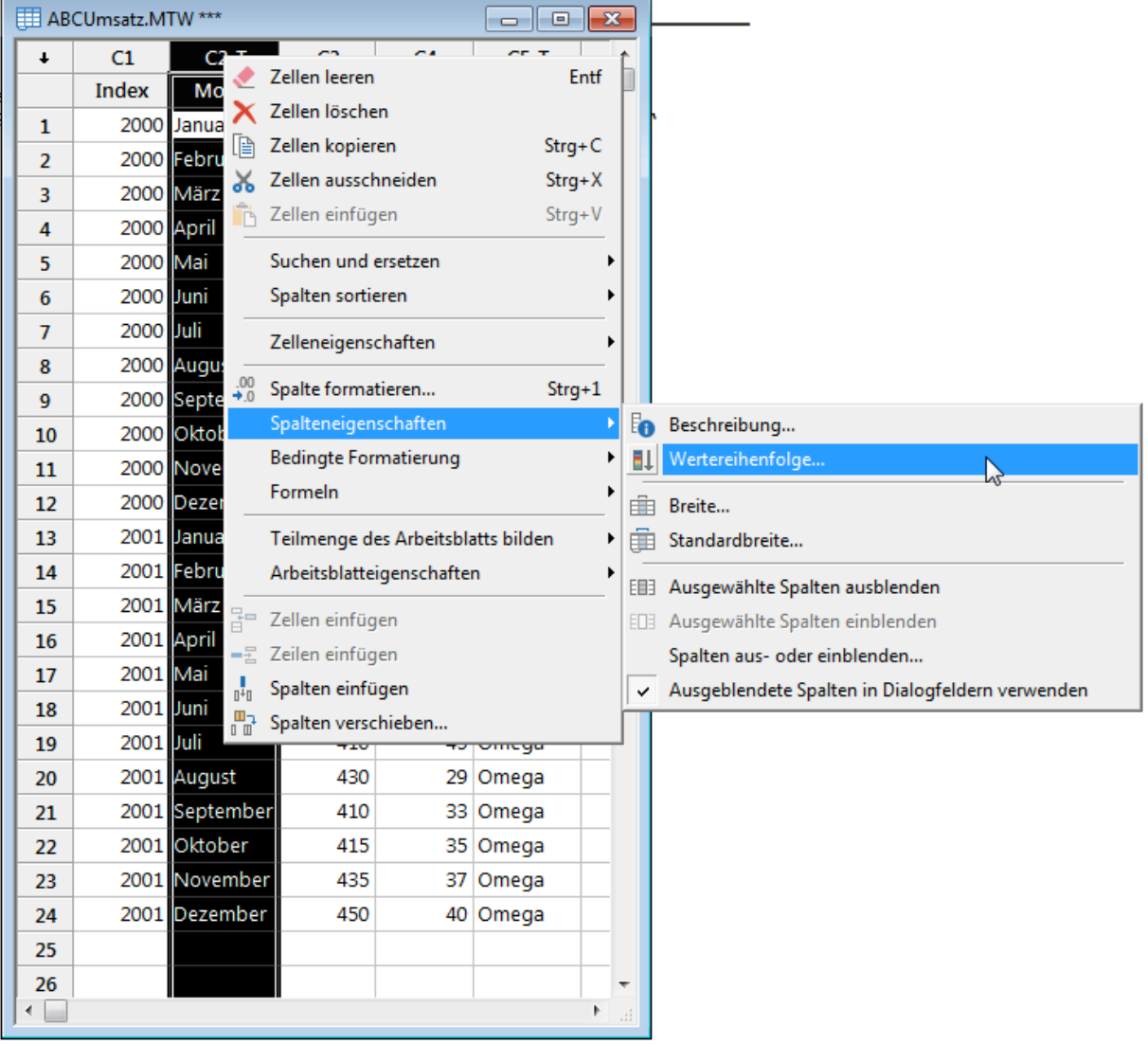

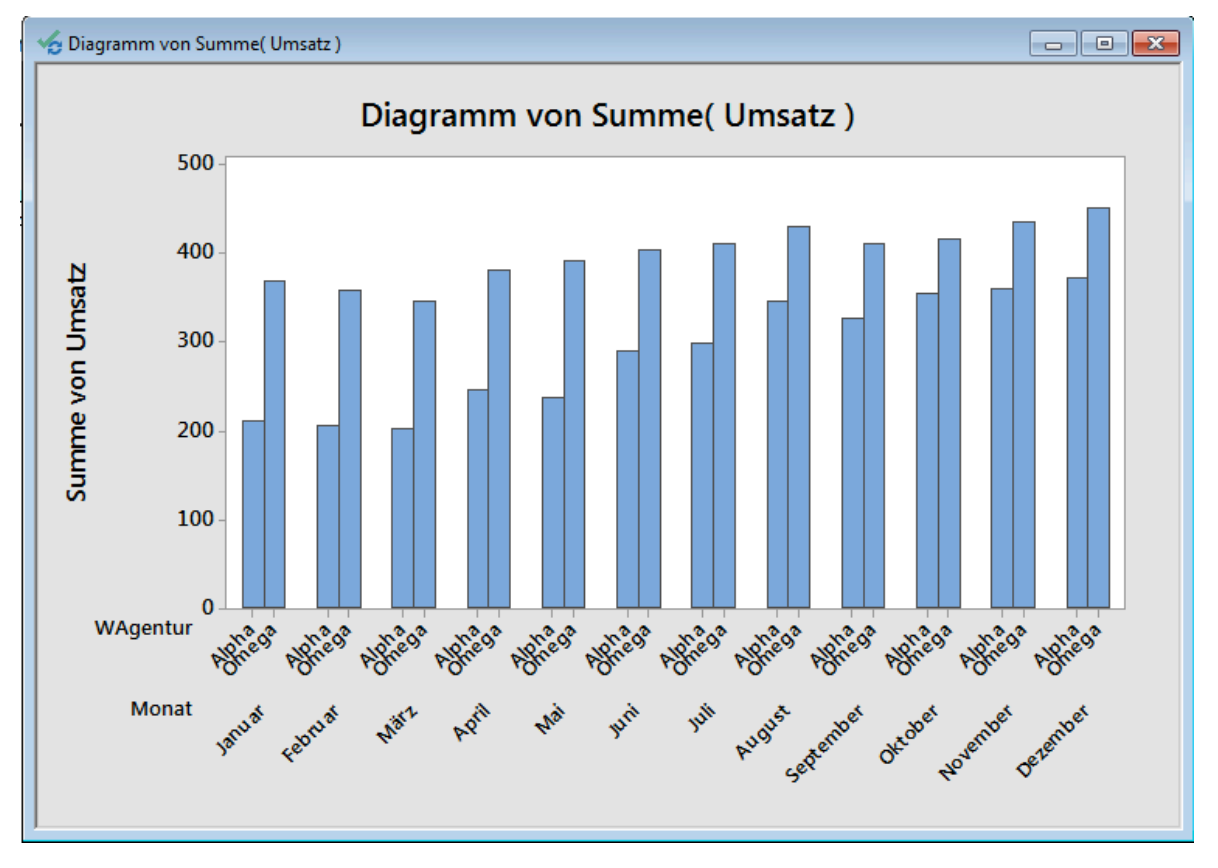

§ Nun können Sie die erstellten Grafiken per Rechts-Klick aktualisieren oder neue erstellen.

Erstellen von deskriptiven Statistiken

- § Wählen Sie das Menü "Statistik > Statistische Standardverfahren > Deskriptive Statistik anzeigen…".
- Um den erreichten Umsatz je Monat aufgeteilt auf die Agenturen zu berechnen, befüllen Sie den Dialog wie dargestellt: $\overline{\mathbf{x}}$ Deskriptive Statistik anzeigen

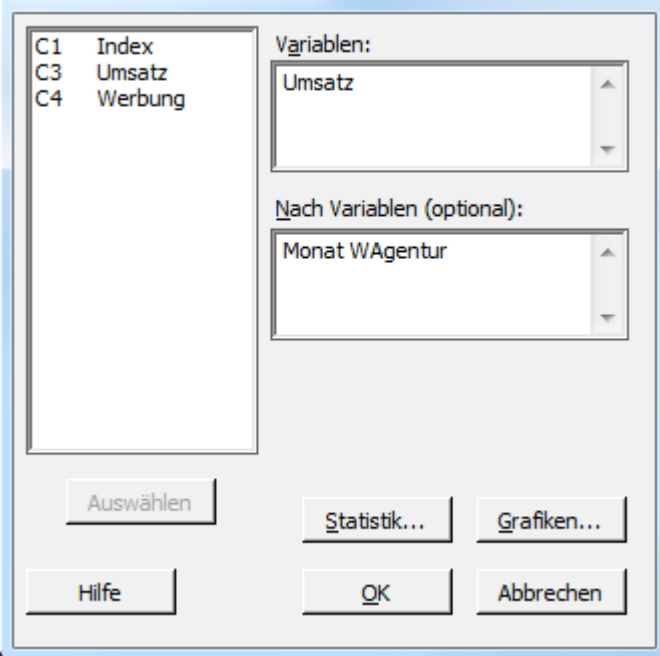

■ Wählen Sie nun die Schaltfläche "Statistik" an und wählen Sie die Berechnungen an denen Sie Interessiert sind aus.

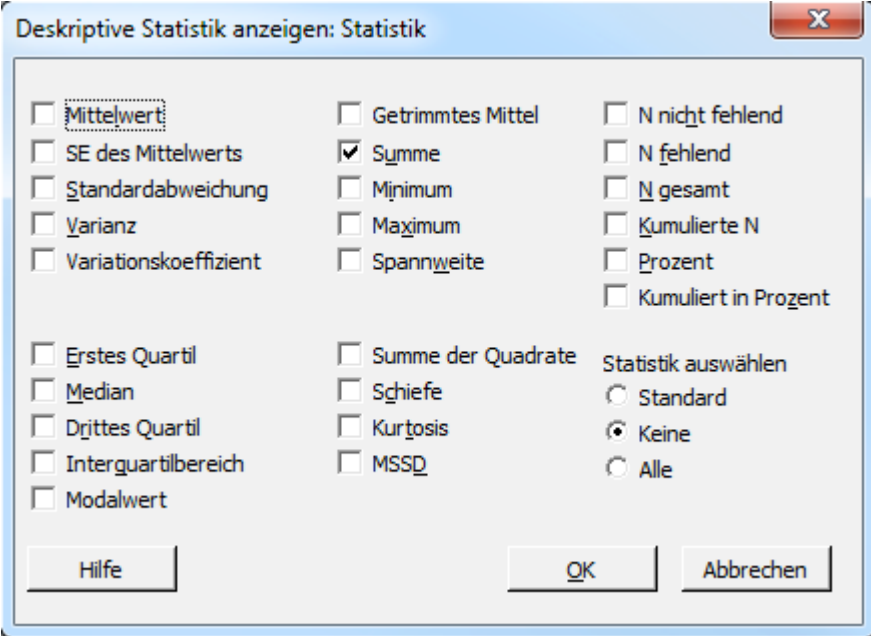

Die Ergebnisse werden im Minitab Session-Fenster angezeigt:

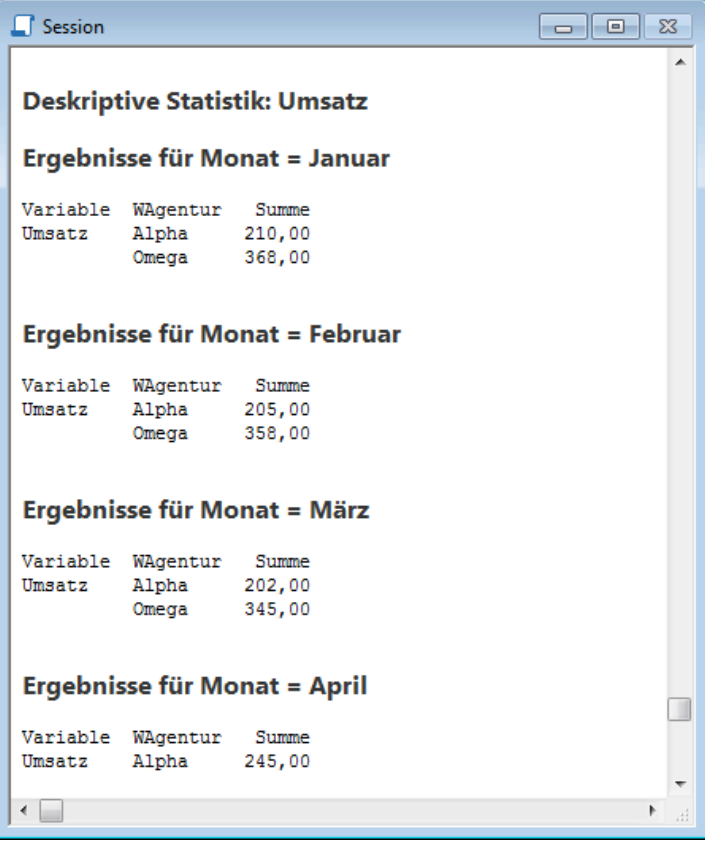

- § Wählen Sie das Menü "Statistik > Statistische Standardverfahren > Deskriptive Statistik speichern…", wenn Sie die Ergebnisse im Arbeitsblatt, beispielsweise zur weiteren Verwendung, speichern möchten.
- § Um den erreichten Umsatz je Monat aufgeteilt auf die Agenturen zu berechnen, befüllen Sie den Dialog wie dargestellt:

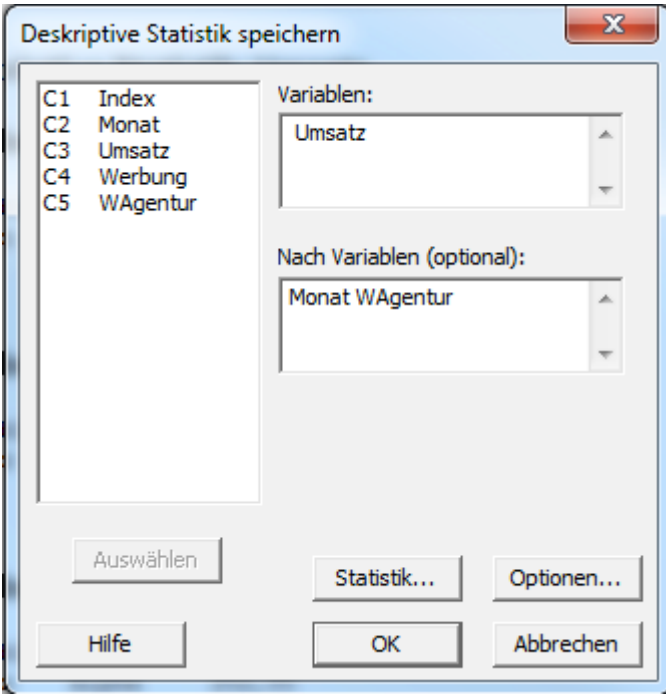

■ Wählen Sie nun die Schaltfläche "Statistik" an und wählen Sie die Berechnungen an denen Sie Interessiert sind aus.

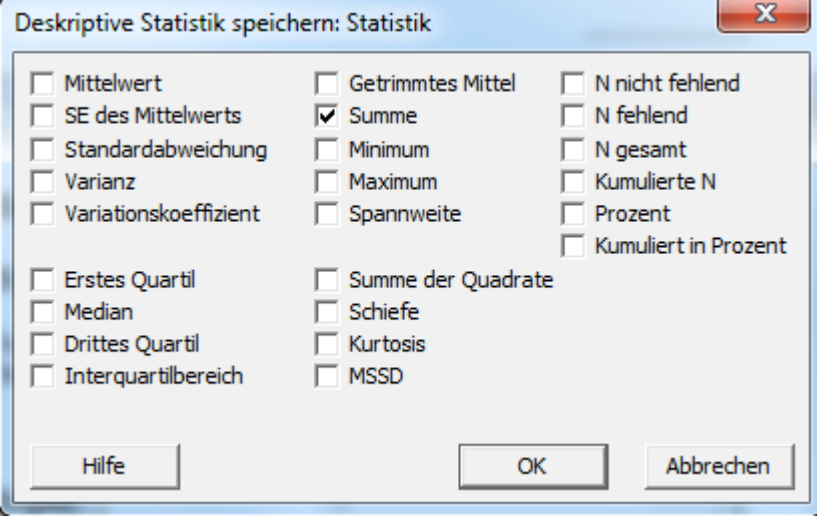

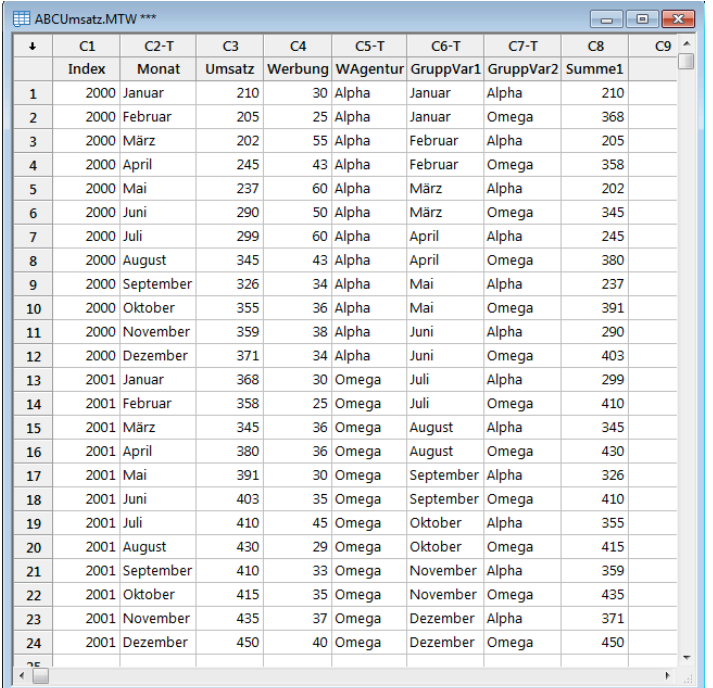

#### § Die Ergebnisse werden im Minitab Arbeitsblatt gespeichert:

Eine für Minitab typische Darstellung von Analysen ist die "Grafische Zusammenfassung", welche statistische Kennzahlen und Grafiken gemeinsam darstellt.

- Für das Erstellen einer Grafischen Zusammenfassung wählen Sie bitte das Menü "Statistik" > Statistische Standardverfahren > Grafische Zusammenfassung…".
- § Füllen Sie den Dialog wie nachstehend gezeigt aus und Klicken Sie auf OK.

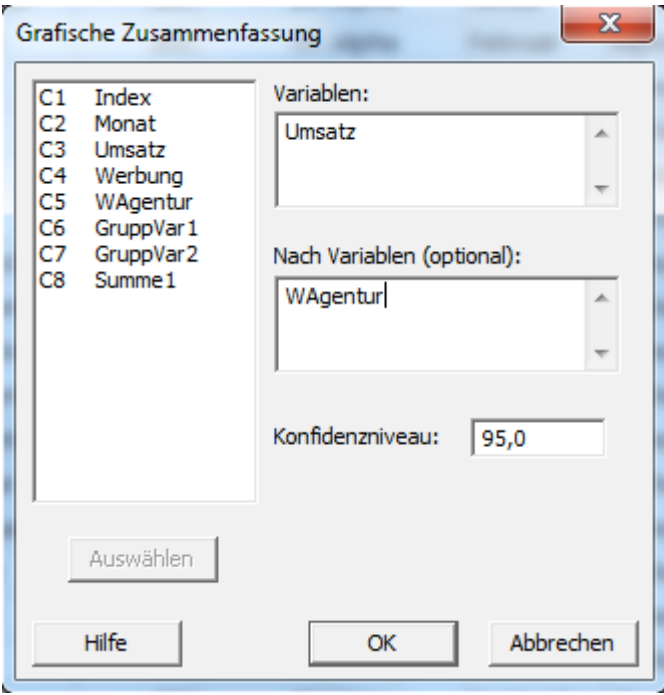

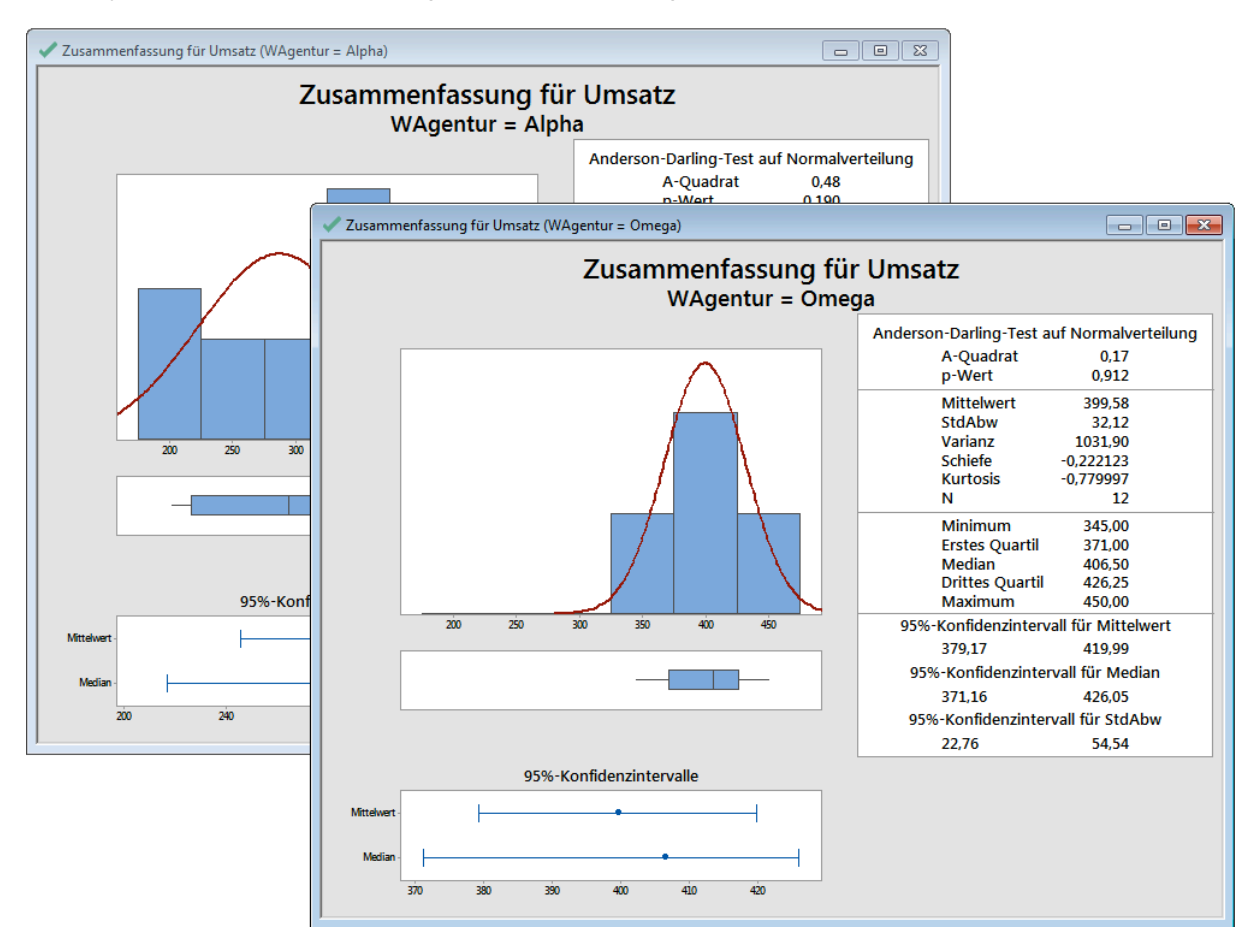

Es wird je eine Grafik für die Werbeargentur Alpha und Omega erstellt:

Tipp: Sie können einzelne Grafiken oder Sessionfensterausgaben direkt per Rechts-Klick in einen Bericht verschieben. Alternativ können Sie auch alle Berechnungen die Sie innerhalb einer Minitab Projektdatei erzeugt haben verschieben. Lassen Sie sich hierfür bitte Ihre Session (sozusagen die Historie Ihres Projektes) anzeigen.

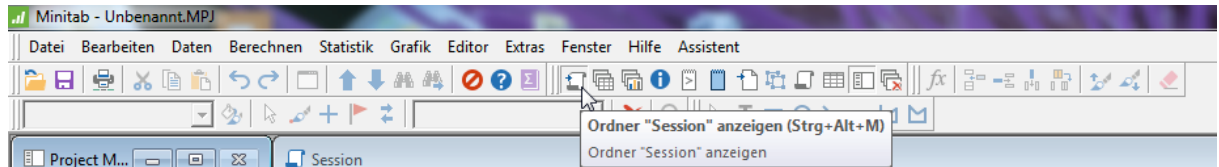

In der Session können Sie nun einzelne oder alle Elemente markieren und per Rechts-Klick in einen Bericht verschieben:

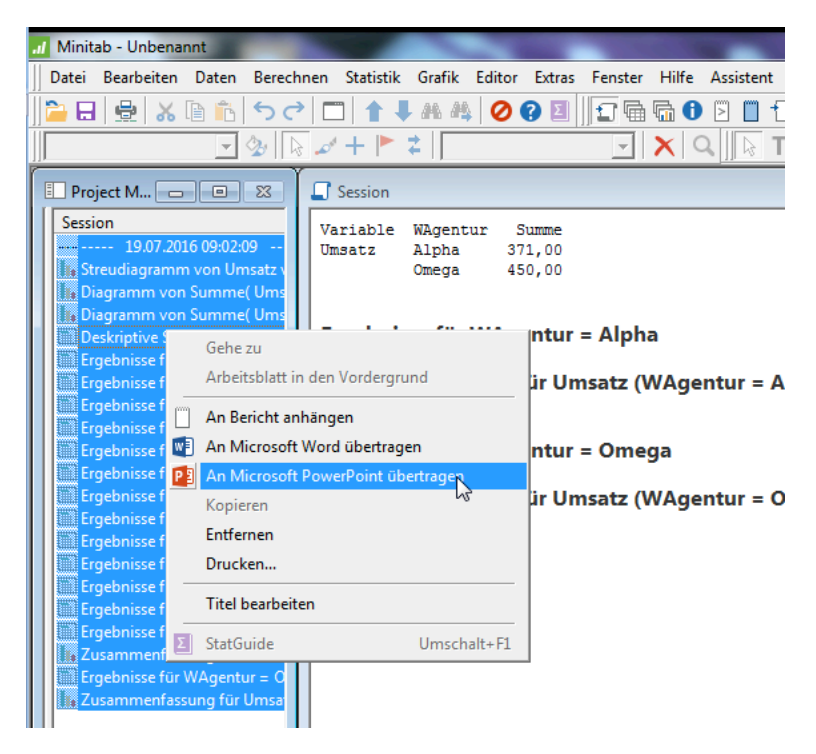

Es werden alle Elemente kopiert und bspw. nach PowerPoint verschoben.

Tipp: Ist Powerpoint bereit geöffnet, z.B. mit Firmenlayout, werden die Elemente in die geöffnete Anwendung verschoben.

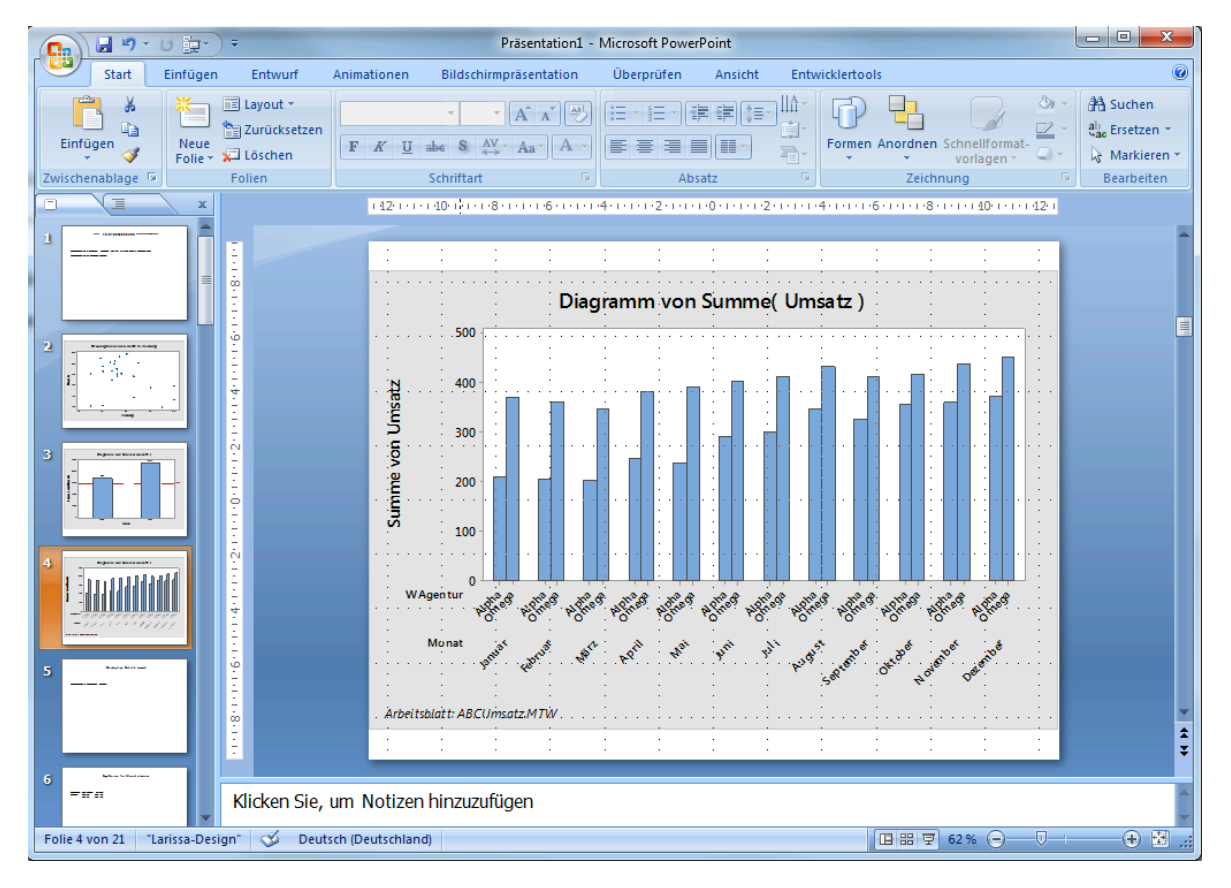

Hinweis: Die Beispieldaten stammen aus der Minitab Hilfe